## Guide to create a new Fiscal Agent

- 1. Deactivate the existing Fiscal Agent (Only for CSA Coordinators or CPMT Chair)
	- a. Login to Account Management System under Applications on the CSA website's home page
	- *b.* Click on Edit/Update Users tab *(This tab is only active for Local Approver's i.e. CPMT Chair and CSA Coordinator)*
	- c. Local Approver's have the Edit/Update User tab. This tab will display list of all Users in the locality. This tab has three important features.

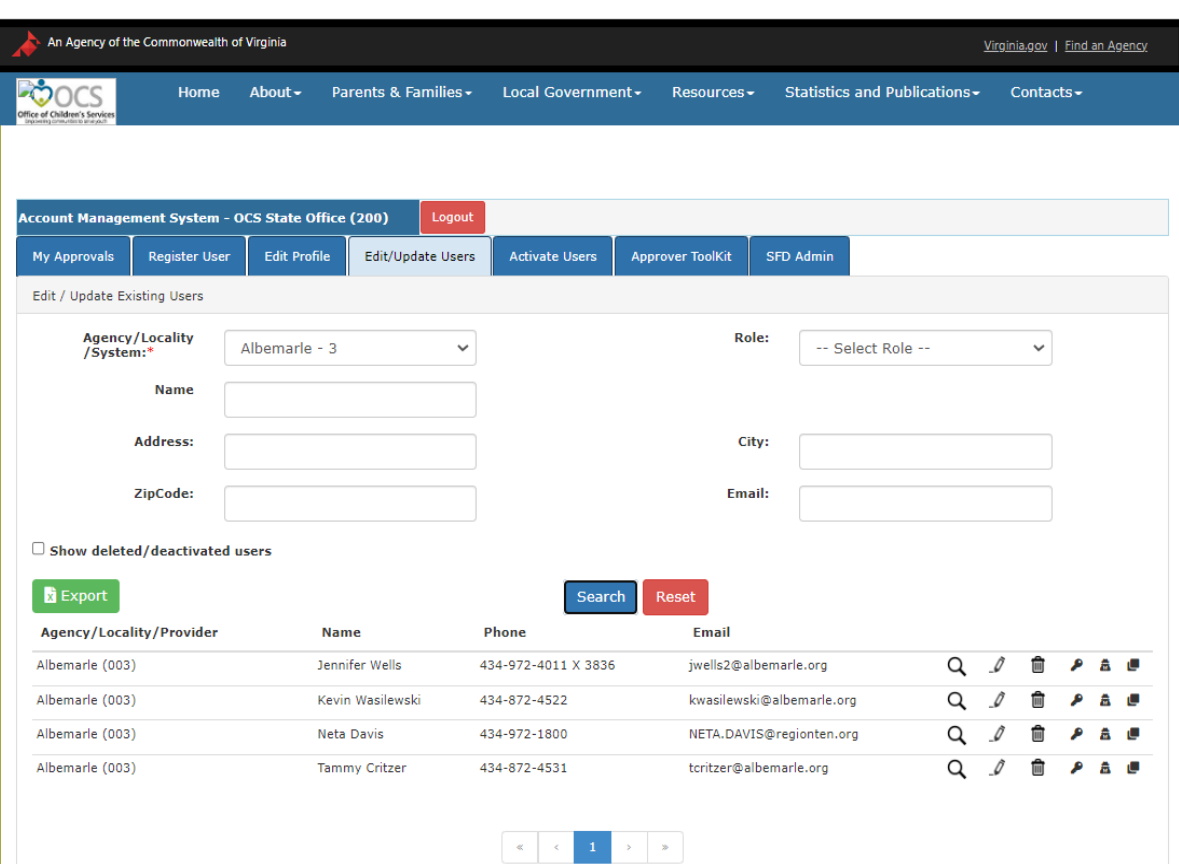

i. The View (Magnifying Glass icon) is used to view the details of a User.

- ii. The Edit (Pencil icon) is used to Edit the details of a User. It can be used to:
	- i. Edit User Information
	- ii. Add User roles
	- iii. Delete User roles
- iii. The Delete (Trash Can) icon is used to Delete/Deactivate a User in the AMS. When the following message is displayed, the User will have to click on the OK button,. Once a User is deactivated for all roles, the User can reactivated only by starting a new approval flow process.

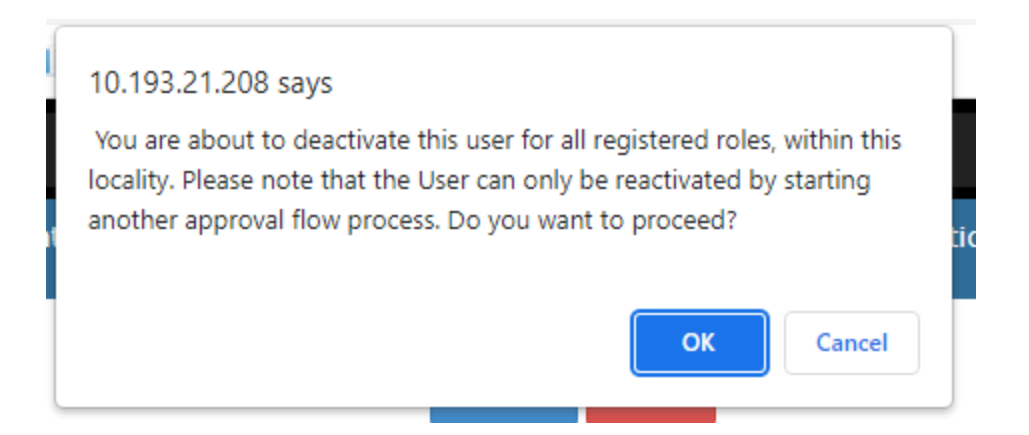

- d. Click OK.
- 2. Click on Register New User tab to register the new Fiscal Agent.
- 3. On this tab, the User can register a new User from their locality.
	- a. The new User details are keyed in
	- b. Click on the Register button at the bottom of the screen.
	- c. Depending on the Role requested an approval notification is sent to either Locality's CPMT Chair or Locality's CSA Coordinator.
		- **i. FA, CSA Coordinator CPMT Chair Approval**
		- ii. **All other roles – CSA Coordinator Approval**

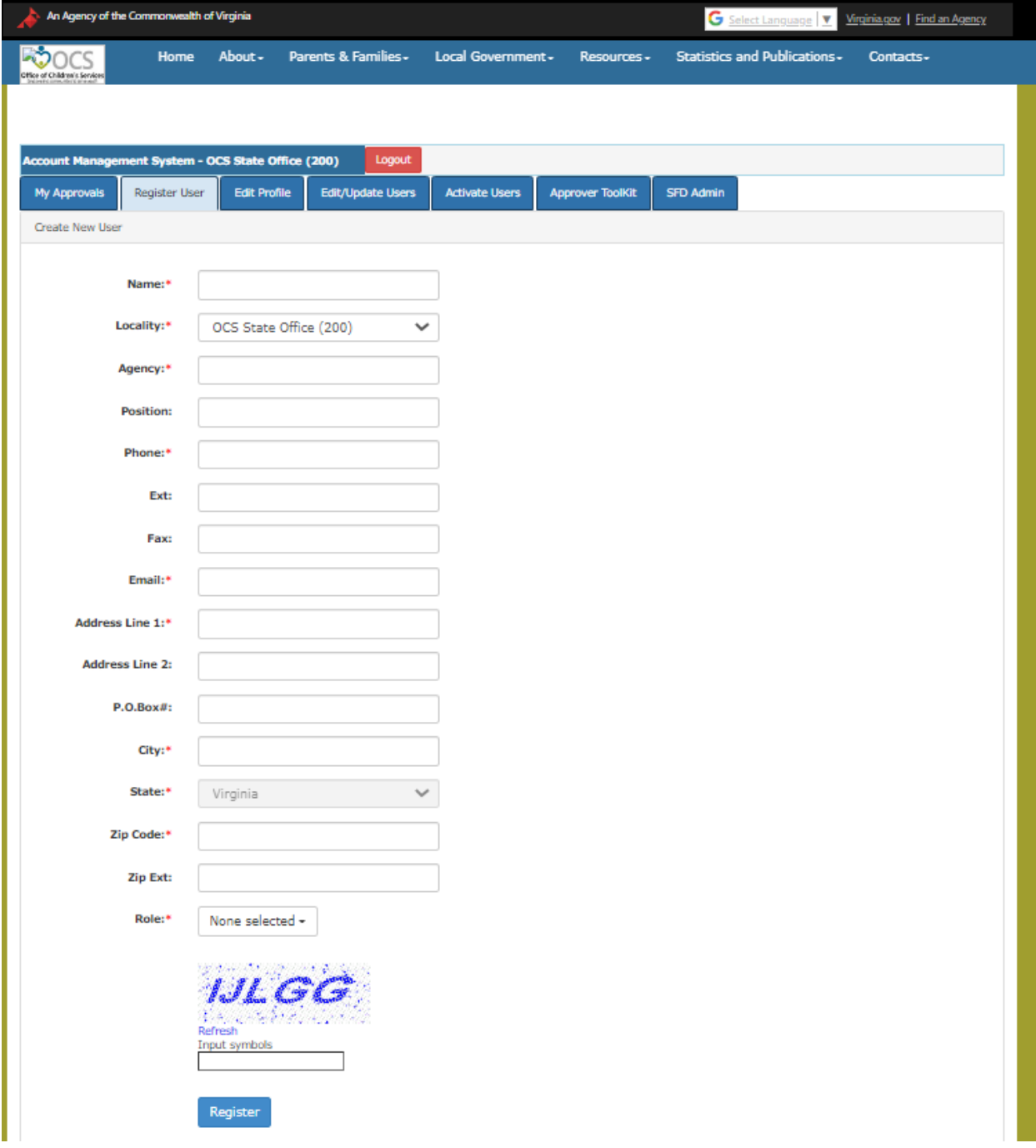

- 4. The Locality Approvers need to click on their My Approval's tab
- 5. Click on the Approval icon
- 6. On the pop-up box click on the Approve button

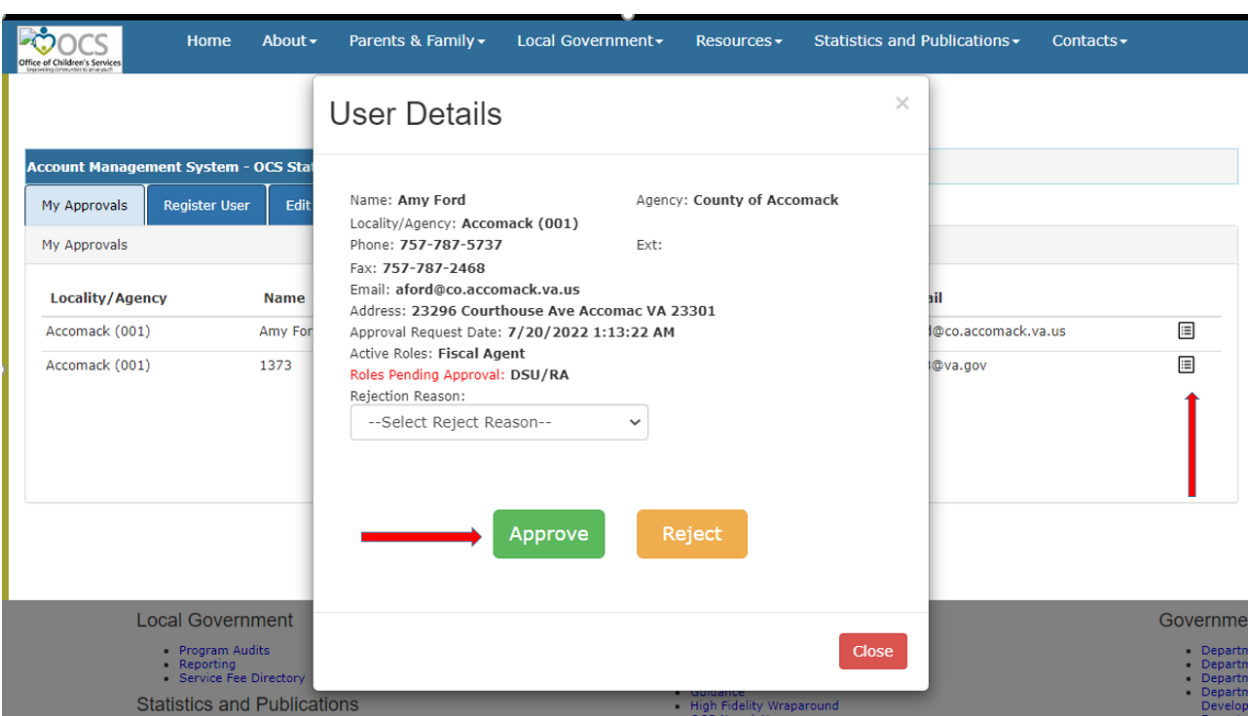